# OFFICE BANK サポート技術情報

更新日:2016/01/14

## ご利用のパソコンを変更する場合のデータ移行および環境設定 (OFFICE BANK 21 資金集中・配分システム)

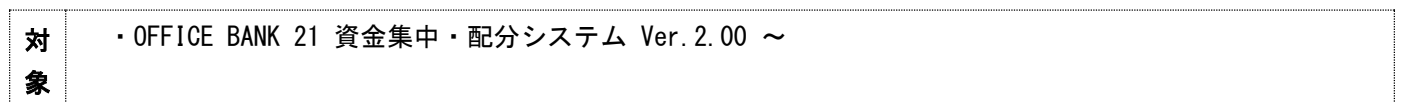

#### 概要

オフィスバンク 21 資金集中・配分システムを利用するパソコンを別のパソコンに変更する際に必要な処理(デー タの移行処理、および環境設定)について説明します。

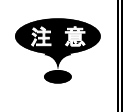

今まで利用していたパソコンと新しいパソコンでオペレーティングシステムが異なる場合 は、今まで利用していた通信機器(モデム、あるいはターミナルアダプタ)が新しいパソコンの オペレーティングシステムに対応しているか通信機器のホームページなどでご確認ください。

#### 操作手順

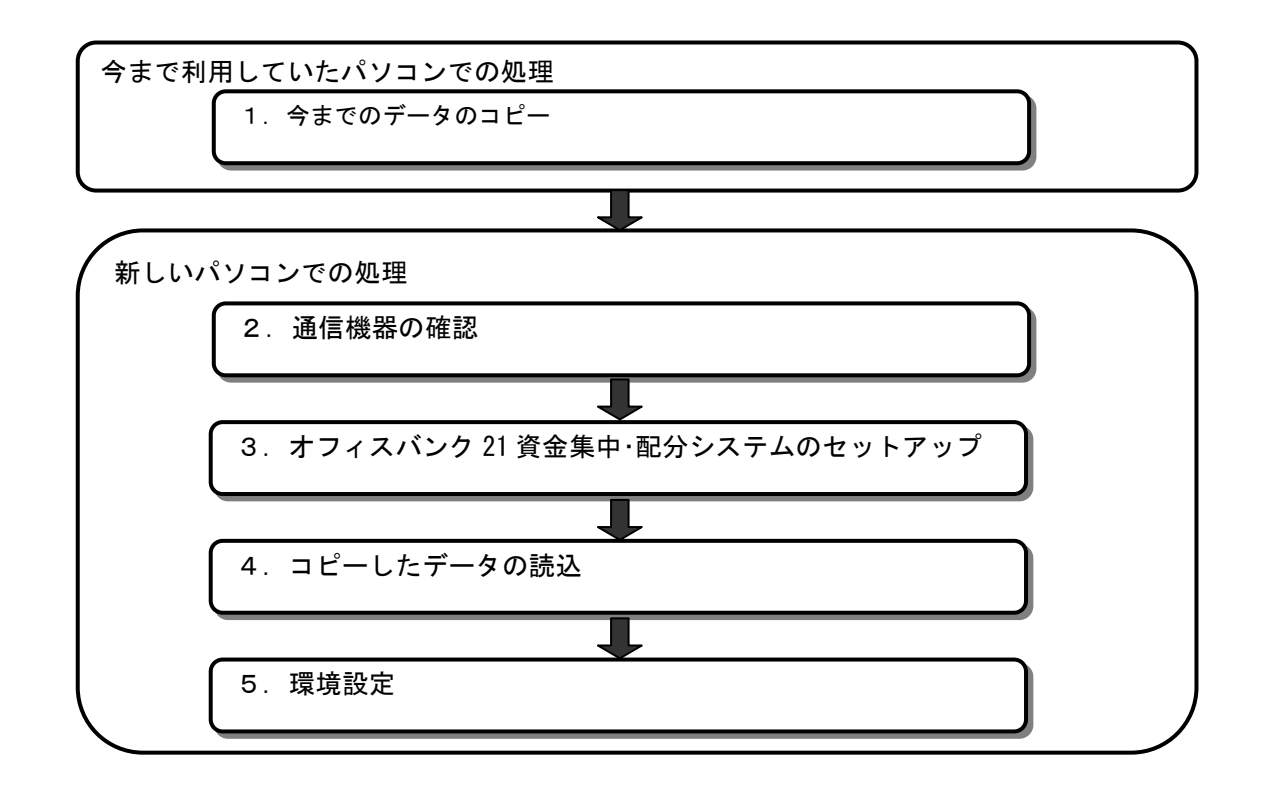

- ※ [機能]-[利用者登録]メニューで登録されている利用者情報を新しいパソコンに移行することはできません。 当手順書の手順完了後に、新しいパソコンにて利用者の登録が必要です。
- ※ 次ページより、各手順の説明が記載されておりますが、詳細な手順については、マニュアル・ヘルプをご参照 ください。

#### 1.今までのデータのコピー【今までのパソコンでの処理】

今まで使用していたオフィスバンク 21 資金集中・配分システムのデータをコピーします。

- ① [随時処理]-[データコピー処理]メニューを選択します。
- ② 以下の画面が表示されますので、各項目を設定して[OK]ボタンをクリックします。

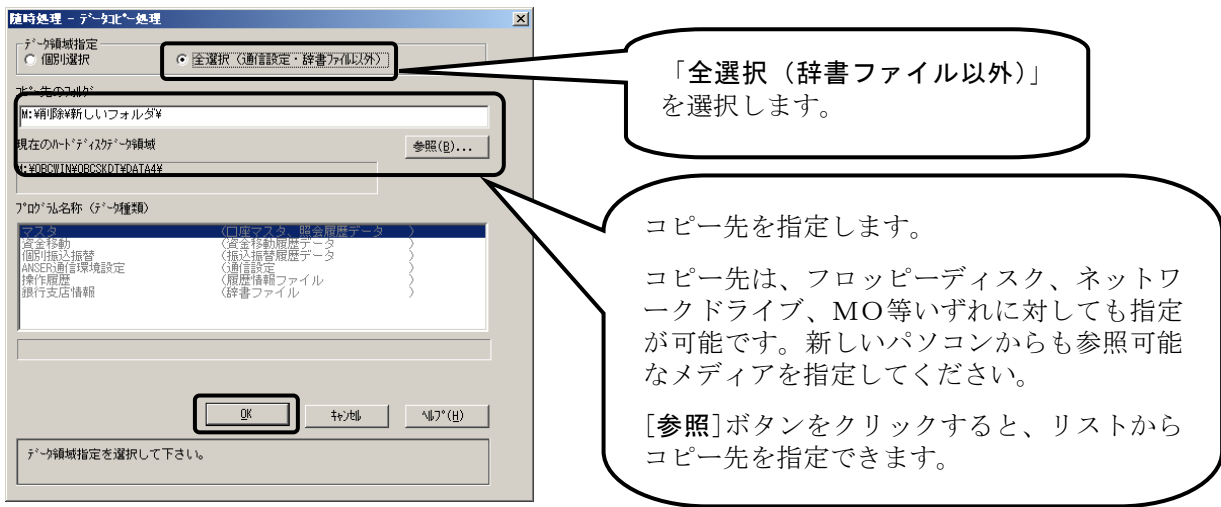

- ③ 何度か確認メッセージが表示されますので、[OK]ボタンをクリックしていくとコピーが開始されます。
- ④ 以下の画面が表示されたら、コピーの完了です。[OK]ボタンをクリックしてください。

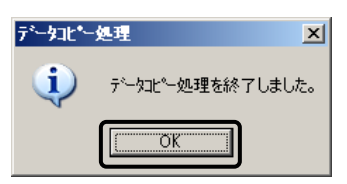

⑤ 続いて「データ領域指定」から「個別選択」を選択します。プログラム名称(データ種類)欄の中から「ANSER 通信環境設定」を選択し、[OK]ボタンをクリックしてください。

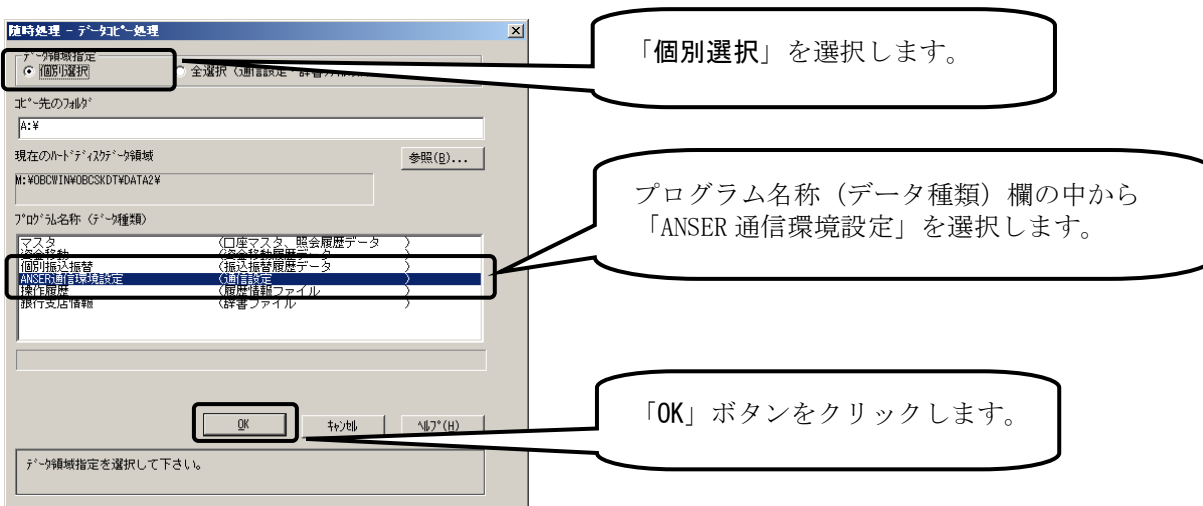

- コピーされるデータは現在選択しているデータ領域のデータのみです。 複数データ領域がある場合は、データコピーが必要なデータ領域を選択しなおして、 データ領域ごとにデータコピー処理を行ってください。
- 参考》 コピーされるアークは、新たなので、最も、そのスタックについて、そのスタックは、イデータ領域化では「銀行支店」が、「鉄行支店」を、「タック領域化では「銀行支店」を、それを、「ダーク環境化」 で かんきょう しんきょう しょうしょく ださい。 4/10 キャンピュータ ほうかん あり しょり 「銀行支店」 インタ 種 ボール かんじょく データ はいしょく ださい おんはん データ 倒壊 スターク はいしょう ◆ 前項操作では「銀行支店情報(辞書ファイル)」はコピーされません。 コピーが必要な場合は、「データ領域指定」で「個別選択」を選択し、「プログラム 名称(データ種類)」より「銀行支店情報(辞書ファイル)」を選択して処理を行っ てください。

#### 2. 通信機器(モデム・ターミナルアダプタ)の確認【新しいパソコンでの処理】

新しいパソコンに通信機器(モデム、あるいはターミナルアダプタ)のドライバがインストールされているかご確 認ください。

インストールされていない場合は、ドライバをインストール必要があります。

通信機器のマニュアル等に記載されている手順にしたがってインストールしてください。

#### 3.オフィスバンク 21 資金集中・配分システムのセットアップ【新しいパソコンでの処理】

オフィスバンク 21 資金集中・配分システムの CD-ROM を使って、新しいパソコンにオフィスバンク 21 資金集中・配分 システムをセットアップします。

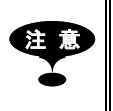

- 注 意 ・ セットアップはWindowsの管理者(Administrators)グループのメンバで行う必要 があります。
- ・ パソコンの起動直後は、Windowsの起動処理が行われているため、5分程度待っ てから次の手順に進んでください。

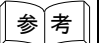

#### 複数のCD-ROMがある場合

セットアップするのは、新しいバージョンのCD-ROM1枚だけで結構です。 バージョンは、CD-ROM内周部の透明なプラスチック部分に印刷してあるか、透明なプ ラスチックより外側の銀色の部分に記入されています。 バージョンの数字が大きい方が新しいバージョンです。 バージョンがご不明の場合は、当システムのお問い合わせ窓口までご連絡ください。

① CD-ROM をパソコンの CD-ROM ドライブにセットします。

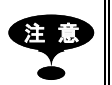

- 注 意 ・ オペレーティングシステムが、Windows 7/Vistaの場合は[自動再生]画面が 表示されます。[setup.exeの実行]メニューを選択すると、[オフィスバンク21 資金集中・配分システムセットアップ]画面が表示されます。
	- Windows 10/Windows 8.1の場合は、画面の右端に以下のようなメッセージ画面が 表示されます。

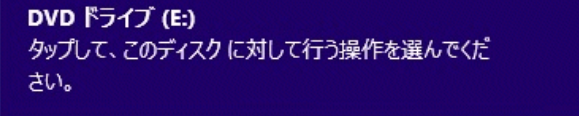

このメッセージ画面を選択すると、ディスクに対して行う操作を選択する画面が 表示されます。[setup.exeの実行]メニューを選択すると、[オフィスバンク21 資金集中・配分システムセットアップ]画面が表示されます ・ [ユーザー アカウント制御]画面が表示される場合は、画面にしたがって

適切な操作を行ってください。

オフィスパンク21 資金集中・配分システムヤットアップ  $\overline{\mathbf{x}}$ オフィスバンク21 資金集中・配分システム セットアップ<br>プログラムへようこそ。 このプログラムは、 コンゼュータ<br>「ニ オフォスバンク21 資金集中・配分システム をインストール<br>「.ます。 渇 します。<br>このセットアップ プログラムを実行する前に、すべての Windows<br>プロヴラムを必ず終了して下さい。 [キャン地]ボタンをクリックしもットアップ プログラムを終了した後、現<br>在使用中のプログラムをすべて終了させて下さい。 警告: このプログラムは、著作権法および国際条約によって<br>保護されています。 このプログラム、またはその一部を無断で複製または配布す<br>ることは、法律により禁止されています。 **DEANEY**  $-\frac{1}{4}\psi\gamma b\Vert_{\nu}$ ▼ セットアップ方法の選択  $\vert x \vert$ もホルプ方法を選択して下さい。 金融機関より提供され<br>たか短び Just。ディかをお持ちの場合のみ「カスタムセ<br>ットアップ」を選択して下さい。 ◎ 通常セットアップ カスタムセットアップ <戻る(B) 水へ(M) > ▼ 惜報  $\vert x \vert$ (1) ANSER-API SYSTEM FILESのインストールが完了しました。<br>引き続き、オフィスパンク21のセットアップを行います。  $\overline{\alpha}$ ▼ フロゲラムのインストール先の指定 オフィスバンク21 資金集中・配分システム のプログラムのインストール先を<br>指定して下さい。 表示と違うドライブ、またはフォルグにインストールしたい場合は、<br>[参照]を押して変更して下さい。 - 15.kma - 27.0 00000 0 1 0 000<br>表示された心外=ル先でよろしければ、[次へ]を押して<br>下さい。 イバトール先のフォルゲ C:¥OBCWIN [参照(B)...] 【 次へ(N) > **キャンセル** ▼ データのインストール先の指定  $\vert x \vert$ オフィスバンク21 資金集中・配分システム のデータのインストール先を指<br>定して下さい。 表示と違うドライブ、またはフォルグにインストールしたい場合は、<br>[参照]を押して変更して下さい。 - 15点5 こかして安定していている<br>- 秦示された心スト=ル先でよろしければ、 [次へ] を押して<br>- 下さい。 ついまのね **参照(R)...** C:¥OBCWIN <戻る(<u>B)</u> | 次へ(M) > | **キャンセル** |

▼

② 左の画面が表示されますので、[次へ]ボタンをクリックし ます。

- ③ そのまま、[次へ]ボタンをクリックします。
	- ※ 金融機関よりセットアップ用のカスタマイズフロッピーディスク (プログラム)を配布されている場合は、「カスタムセットアップ」 を選択してください。
- ④ 左の画面が表示されたら、[OK]ボタンをクリックします。
	- ※ この画面は製品バージョンがVer.2.19までの場合に表示されます。
- ⑤ そのまま、[次へ]ボタンをクリックします。
	- ※ インストール先のフォルダを変更したい場合はここで指定してく ださい。

- ⑥ そのまま、[次へ]ボタンをクリックします
	- ※ インストール先のフォルダを変更したい場合はここで指定してく ださい。

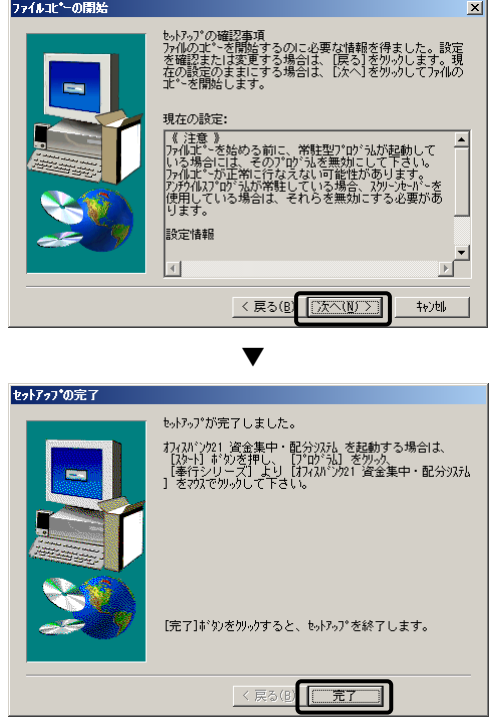

⑦ そのまま、[次へ]ボタンをクリックします。 ファイルのコピーが開始されます。

⑧ 以下の画面が表示されたらセットアップの完了です。 [完了]ボタンをクリックしてください。

#### 4. コピーしたデータの読込【新しいパソコンでの処理】

手順 1 でコピーしたデータを新しくセットアップしたオフィスバンク 21 資金集中・配分システムに読込みます。

- ① 新しくセットアップしたオフィスバンク 21 資金集中・配分システムを起動します。
- ② [機能]-[コピーデータ読込]メニューを選択します。

「バックアップが存在するフォルダ」に手順 1 でデータをコピーした際に指定したコピー先を入力し、「バ ックアップディスクの内容」欄から「全体データ(通信設定・辞書以外)」を選択して[OK]ボタンをクリック します。

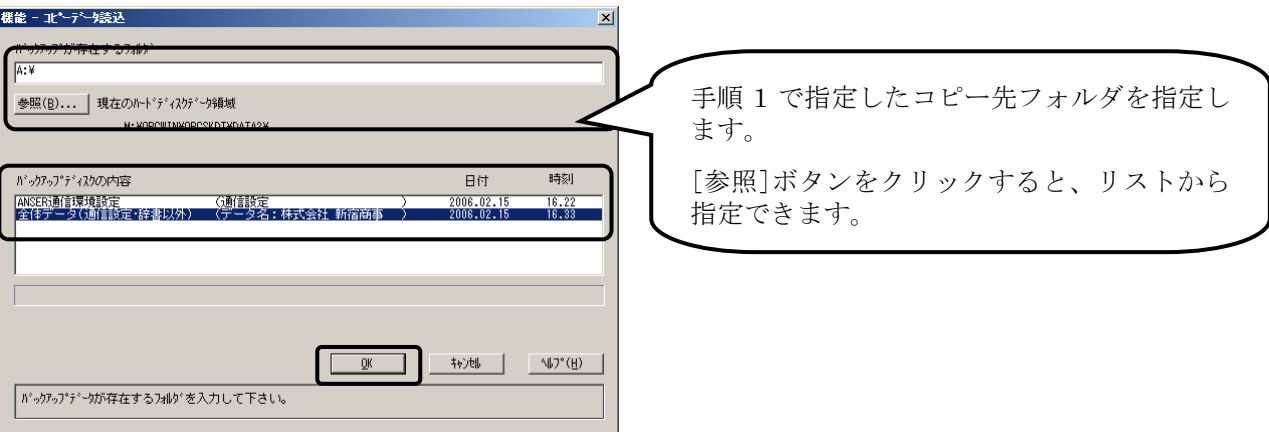

- ③ 何度か確認メッセージが表示されますので、[OK]ボタンをクリックしていくと読込が開始されます。
- ④ コピーデータの読込が終了すると以下のメッセージが表示されるので、「はい」ボタンをクリックします。

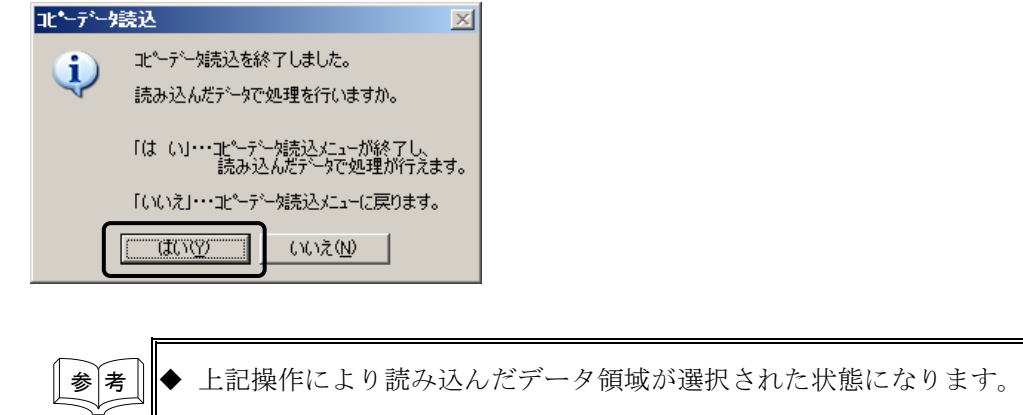

- ◆ もし上記画面が表示されない、または読込んだデータ領域が選択されていない場合 は、[機能]-[データ領域管理]-[データ領域選択]メニューで読込んだデータ領域を選 択してください。
- 読込みたいデータ領域が複数ある場合は、コピーしたデータ領域ごとに(I)~4の操 作を繰り返し行ってください。

⑤ 再度、[機能]-[コピーデータ読込]メニューを選択します。

「バックアップが存在するフォルダ」に手順 1 でデータをコピーした際に指定したコピー先を入力し、「バ ックアップディスクの内容」欄から「ANSER 通信環境設定」を選択して[OK]ボタンをクリックします。

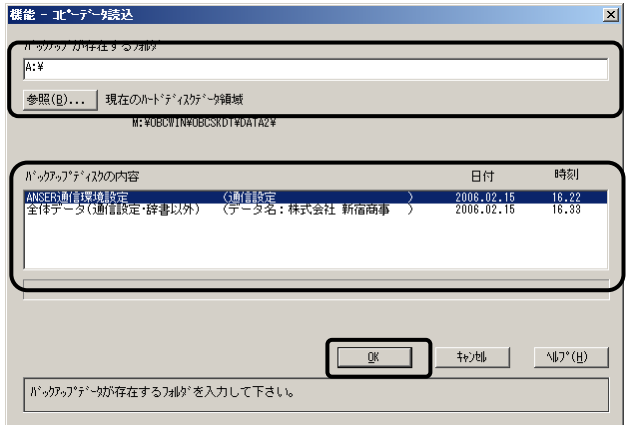

- ⑥ 何度か確認メッセージが表示されますので、[OK]ボタンをクリックしていくと読込が開始されます。
- ⑦ 読込が終了したら正しくデータが読込めているかご確認ください。

### 5.環境設定【新しいパソコンでの処理】

通信に必要な設定を行います。

- ① [環境設定]-[SPC 通信環境設定]メニューを選択します。
- ② 「通信機器名」でご利用の通信機器を選択して登録します。

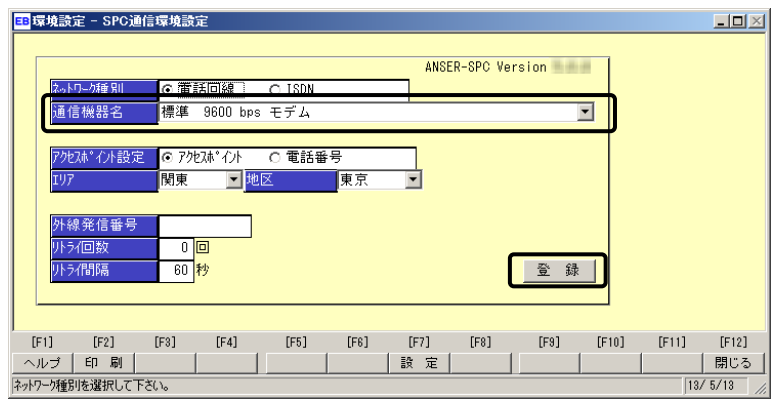

以上で、通信に必要な環境設定は完了です。